# Quick Setup Guide

Read the Product Safety Guide first, then read this Quick Setup Guide for the correct installation procedure.

Not all models are available in all countries. The latest manuals are available at the Brother Solutions

Center: solutions.brother.com/manuals.

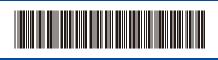

Version A

## Unpack the machine and check the components

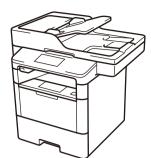

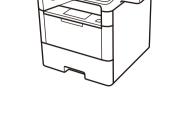

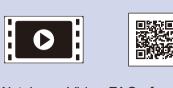

Watch our Video FAQs for help with setting up your Brother machine: solutions.brother.com/videos.

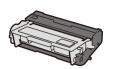

### **Drum Unit and Toner Cartridge Assembly**

(pre-installed in models DCP-L5500D / DCP-L5500DN / DCP-L5600DN / DCP-L6600DW / MFC-L5700DN / MFC-L5750DW / MFC-L5755DW / MFC-L5900DW / MFC-L6700DW / MFC-L6800DW / MFC-L6900DW (For Oceania))

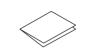

**Quick Setup Guide** 

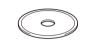

**Installation CD-ROM** 

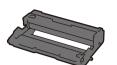

Drum Unit (pre-installed in model MFC-L6900DW only (Except for Oceania))

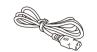

**AC Power Cord** 

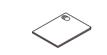

**Product Safety Guide** 

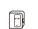

**Telephone Line Cord Adapter** (Australia only) (For MFC models)

Inbox Toner Cartridge (model MFC-L6900DW only (Except for Oceania))

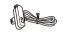

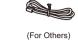

**Telephone Line Cord** (For MFC models)

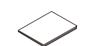

**Basic User's Guide** or Reference Guide (only for certain models)

#### NOTE:

- The available connection interfaces vary depending on the
- You must purchase the correct interface cable for the interface you want to use.

#### **USB** cable

We recommend using a USB 2.0 cable (Type A/B) that is no more than 2 metres long.

### **Network cable**

(Except for DCP-L5500D)

Use a straight-through Category 5 (or greater) twisted-pair

· The illustrations in this Quick Setup Guide show the MFC-L6900DW.

## Remove the packing materials and install the drum unit and toner cartridge assembly

DCP-L5500D / DCP-L5500DN / DCP-L5600DN / DCP-L6600DW / MFC-L5700DN / MFC-L5750DW / MFC-L5755DW / MFC-L5900DW / MFC-L6800DW / MFC-L6900DW (For Oceania)

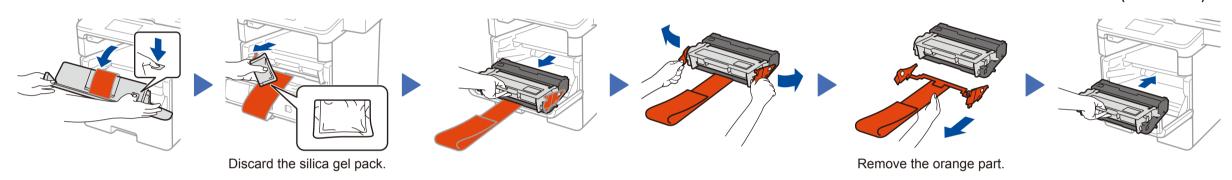

### MFC-L6900DW ONLY (Except for Oceania)

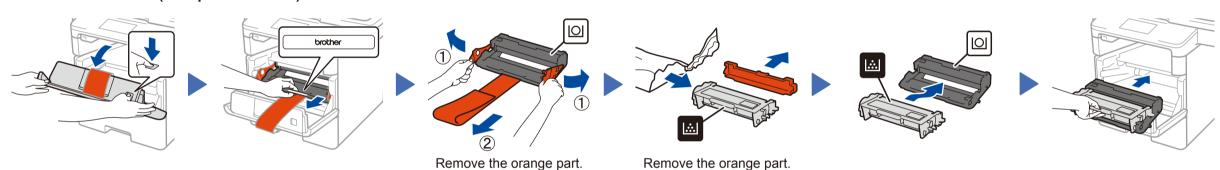

Load paper in the paper tray

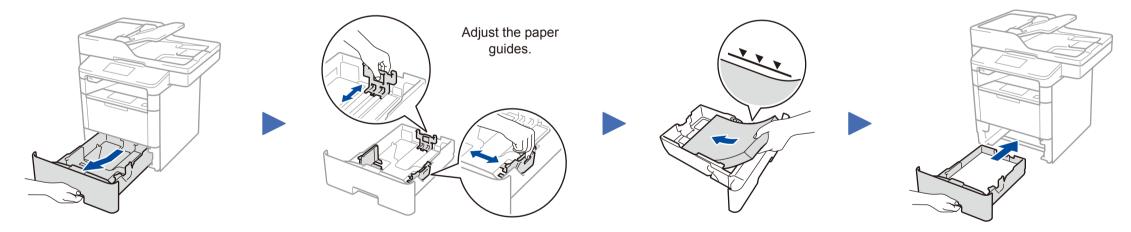

Connect the power cord and turn the machine on

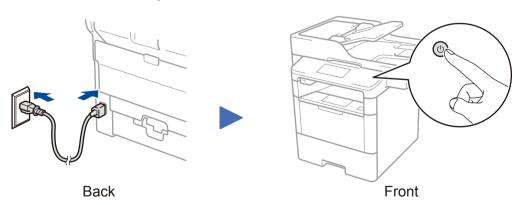

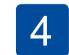

### Select your country/language (Initial setup only)

After turning the machine on, you may be required to set your country or language (depending on your machine). If required, follow the on-screen instructions.

Select your language (if needed) (Only for certain models)

- 1. On the machine's Touchscreen, press [ | [Settings] > [All Settings] > [Initial Setup] > [Local Language].
- 2. Press your language.
- 3. Press .

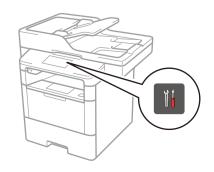

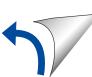

Brother regularly updates firmware to add features and fix identified problems. To check for the latest firmware, visit solutions.brother.com/up1.

### Windows® computer with CD-ROM drive

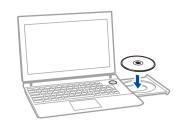

NOTE:

If the Brother screen does not appear automatically, click (Start) > Computer (My Computer). (For Windows® 8: click the [iii] (File Explorer) icon on the taskbar, and then go to Computer (This PC).) Double-click the CD-ROM icon, and then double-click

■ For DCP-L5500D

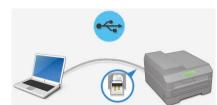

■ For other models

Choose your Connection Type:

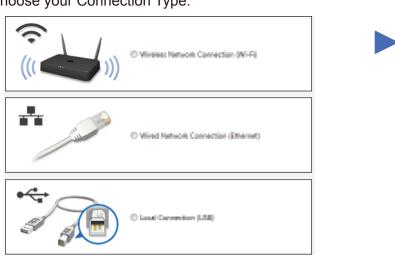

Macintosh/Windows® computer without CD-ROM drive

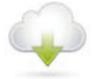

Download the full driver and software package from the Brother Solutions Center.

(Macintosh) solutions.brother.com/mac (Windows®) solutions.brother.com/windows

Follow the on-screen instructions to continue installation.

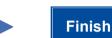

NOTE:

If connection is unsuccessful, see ? Cannot set up your machine? below.

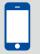

### Print and scan using your mobile device (not available for DCP-L5500D)

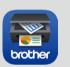

Download "Brother iPrint&Scan" to start using your machine with mobile devices.

solutions.brother.com/ips

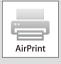

AirPrint is available for OS X and iOS users. For more information, see the AirPrint Guide on your model's Manuals web page.

solutions.brother.com/manuals

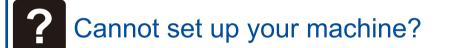

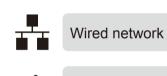

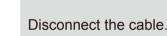

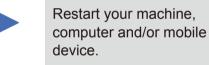

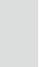

Repeat 6.

Go to WiFi Alternate wireless configuration method (Setup Wizard).

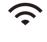

Wireless network

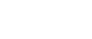

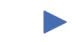

# Alternate wireless configuration method (Setup Wizard)

- 1. Restart your wireless access point/ router.
- 2. Find the SSID and Network key.

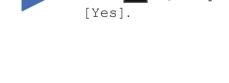

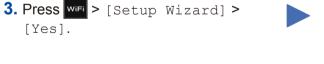

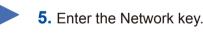

4. Select the SSID.

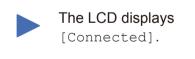

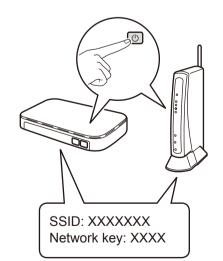

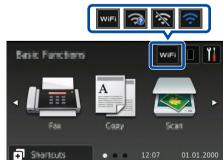

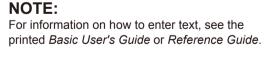

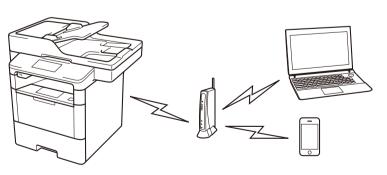

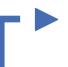

To use with your computer ➤➤ Step 6 Connect your machine and install software

To use with your mobile device >> Print and scan using your mobile device (not available for DCP-L5500D)